# Survey&Report

222

 $\boldsymbol{\alpha}^{\mathrm{a}}_2$   $\boldsymbol{\mu}$ 

 $\mathbf{m}$ ΙE

[Tarifs >>](https://www.artologik.com/fr/survey-report/tarifs)

[Merci de compléter le formulaire pour nous contacter >>](https://www.artologik.com/fr/survey-report/contact-et-support/contactez-nous)

[Plus d'informations sur Survey&Report >>](https://www.artologik.com/fr/survey-report)

[info@artologik.com](mailto:info@artologik.com) 

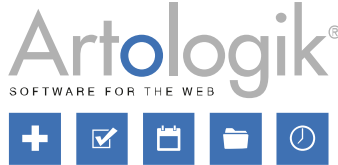

Guide RGPD

*Notre entreprise et notre centre de données sont certifiés ISO 27001 et situés en Suède.*

**sbcert ELLER** ISO 27001

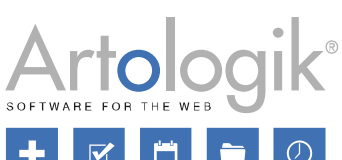

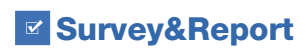

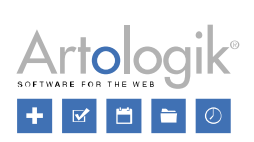

## Table des matières

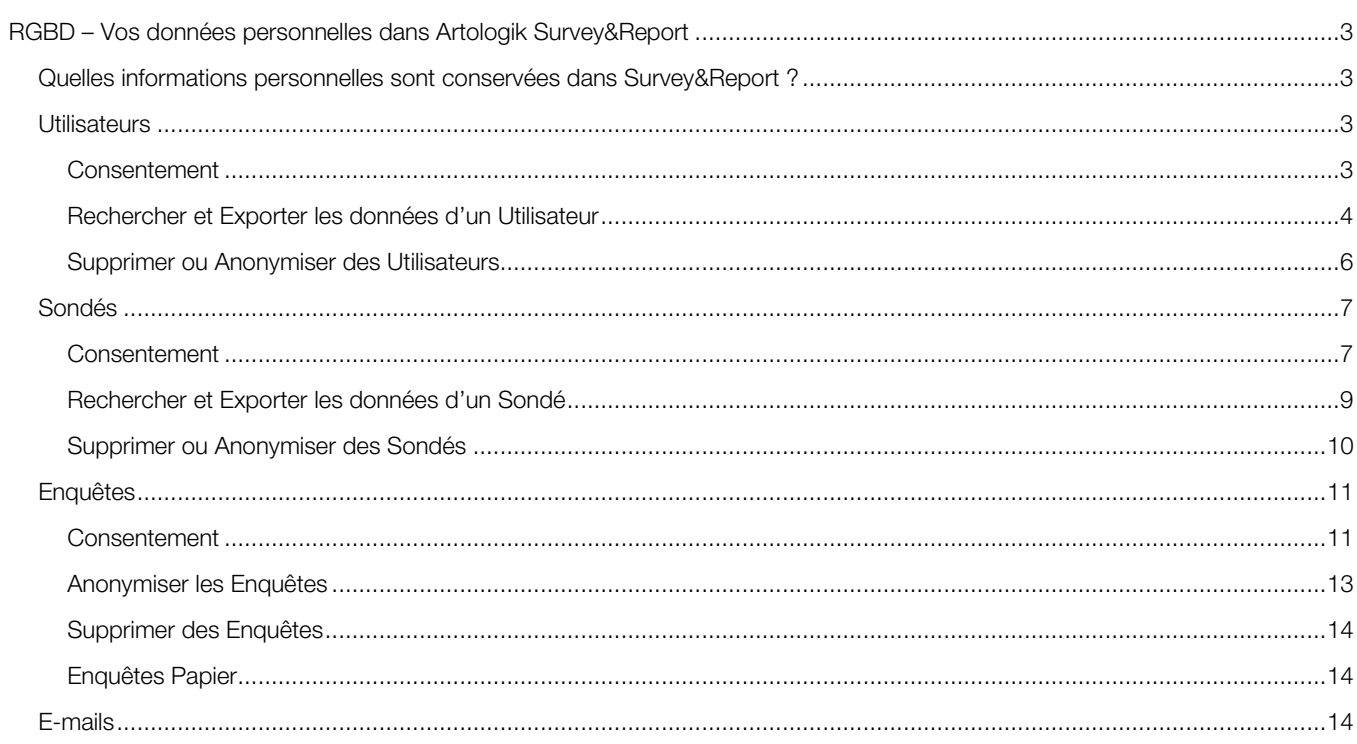

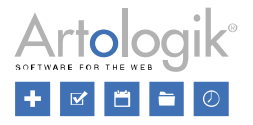

## <span id="page-2-0"></span>RGBD – Vos données personnelles dans Artologik Survey&Report

Les recommandations mentionnées dans ce document ont pour objectif d'optimiser votre manière d'utiliser Artologik Survey&Report suite à la nouvelle Réglementation Générale sur la Protection des Données.

#### <span id="page-2-1"></span>Quelles informations personnelles sont conservées dans Survey&Report ?

Dans le logiciel, des données personnelles peuvent être conservées dans les menus suivants :

- Bases de Données d'Utilisateurs
- Utilisateurs connectés à des Groupes d'Utilisateurs, Enquêtes et Rapports
- Bases de Données de Sondés
- Sondés connectés à des Enquêtes (« Sondés Spécifiques à l'Enquête »)
- Réponses données aux Enquêtes
- Publipostages et E-mails entrants

#### <span id="page-2-2"></span>**Utilisateurs**

Pour travailler avec Survey&Report, une personne doit être ajoutée comme Utilisateur. Les Champs d'Information suivants sont alors disponibles :

- Nom Complet
- Prénom
- Nom
- Adresse
- Code Postal
- Ville
- Pays
- Tél. Fixe
- Tél. Portable
- Fax
- E-mail
- Nombre d'Enquêtes Actives
- **Organisation**
- Nom d'Utilisateur
- Mot de Passe
- **Groupes**
- Filtres du Sondé

Nous vous recommandons d'inscrire un minimum d'informations dans les Détails d'Utilisateurs. Chaque profil devra obligatoirement disposer d'un *Nom d'Utilisateu*r et d'un *Mot de Passe* pour accéder au logiciel. Connectez ensuite ce compte à un ou plusieurs Groupes d'Utilisateurs pour confirmer l'inscription.

En plus de ses Données Personnelles, les informations relatives aux Enquêtes, Modèles d'Enquêtes et Rapports assignés ou encore créés par l'Utilisateur, seront sauvegardées.

Enfin, l'Activité des Utilisateurs (*exemple : date de connexion et des modifications effectuées sur un Rapport ou une Enquête*) sera systématiquement enregistrée et présentée sous forme d'historique.

#### <span id="page-2-3"></span>Consentement

L'Administrateur du Système peut ajouter et importer des Utilisateurs depuis le menu *Administration > Utilisateurs*, via le bouton *Créer un Utilisateur,* manuellement, à partir d'un fichier externe ou via une connexion LDAP.

Afin de rappeler à l'Administrateur son obligation d'obtenir le consentement d'un Utilisateur avant de lui créer un compte, un message pourra être affiché dans une fenêtre active, dès que l'Administrateur aura cliqué sur *Créer un Utilisateur.*

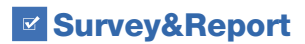

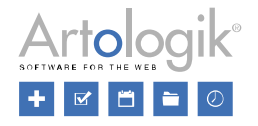

Si un Utilisateur accède au logiciel Survey&Report via une authentification Windows intégrée (IWA) ou par SAML, il pourra être automatiquement sauvegardé en tant qu'Utilisateur dès qu'il aura accepté le formulaire de consentement que vous aurez créé pour ce cas précis.

Vous pourrez paramétrer ces Formulaires depuis le menu *Données Personnelles > Formulaires de Consentement > « Utilisateurs – Ajouter »* et depuis *Données Personnelles > Formulaires de Consentement > « Utilisateurs »*. Créez autant de versions que nécessaires, en cliquant sur le bouton *Créer Nouveau*. Pour gagner du temps, réutilisez les versions existantes en sélectionnant celle de votre choix grâce à la liste déroulante en haut de la page, puis cliquez sur *Créer une copie* avant de la modifier.

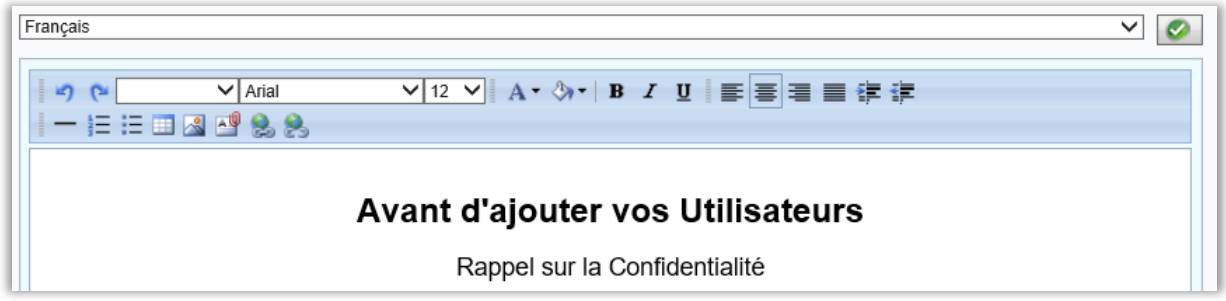

Activez cette fonction depuis le menu *Données Personnelles > Paramètres* et en sélectionnant le bouton *Activé : Oui* sous les sections :

- *- Utilisateur > Formulaire de Consentement*
- *- Utilisateurs – Ajouter > Formulaire de Consentement.*

Restez sur cette page pour choisir la version à appliquer dans le cas où vous en auriez plusieurs.

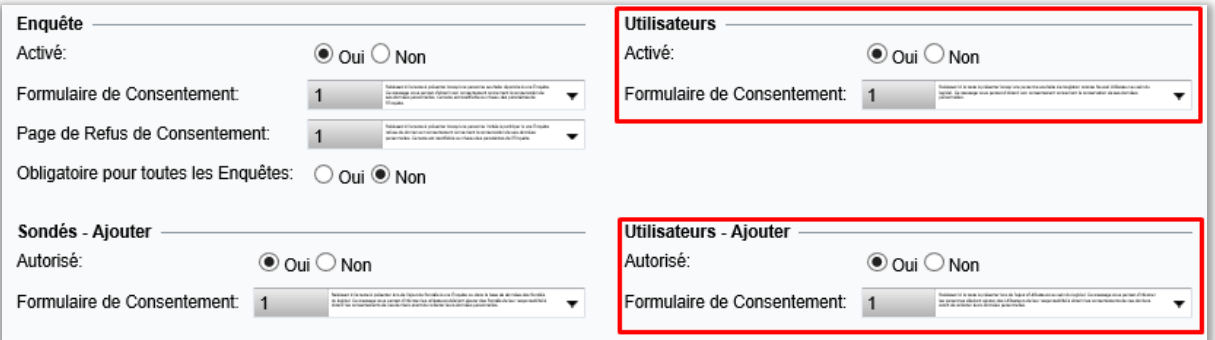

#### <span id="page-3-0"></span>Rechercher et Exporter les données d'un Utilisateur

L'exportation des Données Personnelles d'un Utilisateur peut être effectuée par tout Utilisateur ayant reçu ce droit spécifique. L'exportation pourra être effectuée depuis l'onglet *Données Personnelles > Rapport Données Personnelles*. L'autorisation d'accès au menu *Données Personnelles* est à déterminer au niveau de chaque Groupe d'Utilisateurs.

Saisissez un texte complet ou partiel (*au moins trois caractères*) dans la barre de recherche située en haut de la page, puis cliquez sur le bouton *Rechercher*. La recherche sera lancée dans les champs suivant :

- Nom Complet
- Prénom
- Nom
- Adresse
- Code Postal
- Ville
- Pays
- Tél. Fixe

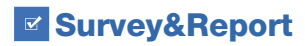

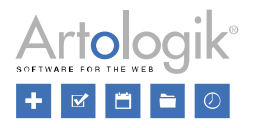

- Tél. Portable
- Fax
- E-mail
- Nom d'Utilisateur

Si vous souhaitez lancer une recherche uniquement pour l'un des champs suivants : *Prénom, Nom, E-mail* ou *Nom d'Utilisateur*, cliquez directement sur l'icône à droite du bouton *Rechercher*.

Les résultats correspondants à votre recherche seront présentés sous le titre *Utilisateurs*. Cochez les cases des Utilisateurs pour lesquels vous souhaitez afficher les informations et choisissez celles que vous souhaitez exploiter dans votre Rapport, parmi :

- Enquêtes créées
- Enquêtes assignées
- Rapports
- Activités de l'Utilisateur

Pour confirmer, cliquez sur *Créer un Rapport*.

Toutes les Informations relatives aux Utilisateur choisis, seront affichées sous le titre *Données Personnelles dans Survey&Report.* Les Détails d'Utilisateurs seront renseignés en premier, précisant l'heure et la date exactes de la création de chaque compte.

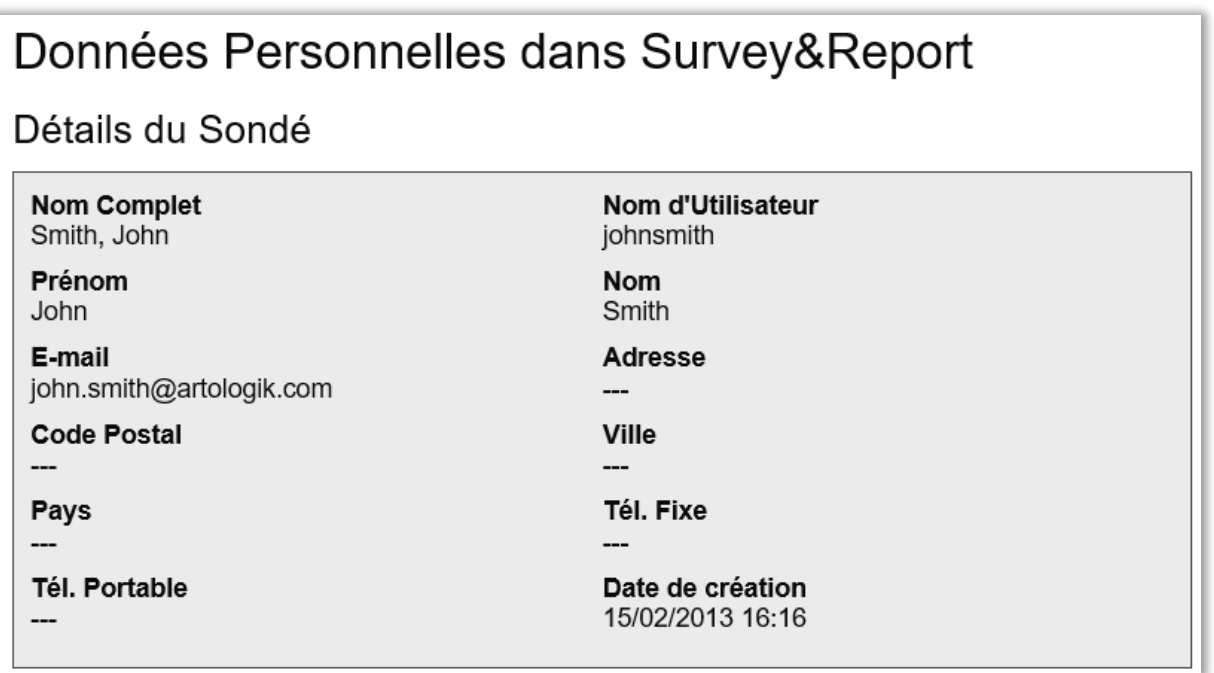

Toutes les Enquêtes, Modèles d'Enquêtes, ainsi que les Rapports connectés à l'Utilisateur, seront listés sous les titres suivants :

- Vos Enquêtes (enquêtes créées par l'Utilisateur)
- Vos Modèles d'Enquêtes (modèles créés par l'Utilisateur)
- Vos Enquêtes assignées (enquêtes connectées à l'Utilisateur et dont il a obtenu le droit d'accès)
- Vos Modèles d'Enquêtes assignés (modèles connectés à l'Utilisateur dans la section *Utilisateurs qui seront connectés à l'Enquête*)
- Vos Rapports (rapports générés ou prédéfinis par l'Utilisateur)
- Vos Rapports assignés (rapports auxquels l'Utilisateur est connecté en tant que Lecteur de Rapport)

Les Informations suivantes seront listées :

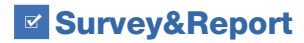

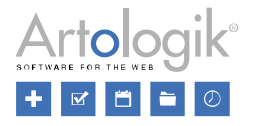

Enquêtes :

- ID de l'Enquête
- Nom de l'Enquête
- Statut
- **Catégorie**
- Type d'Enquête (De Sondés ou Publique)
- Thème
- Dates de Publication
- URL(s) de l'Enquête
- Nombre de questions
- Nombre de pages
- Construction terminée (Oui ou Non)
- Nombre de Lecteurs d'Enquête
- Nombre de Sondés
- Nombre de Réponses
- Taux de Réponse
- Nombre de Rapports

Modèles d'Enquêtes :

- ID de l'Enquête
- Nom de l'Enquête
- Catégorie
- Type d'Enquête (Modèle)
- Thème
- Nombre de questions
- Nombre de pages
- Nombre de Rapports (prédéfinis)

Rapports :

- ID du Rapport
- Nom du Rapport
- Date de création
- **Langue**
- Enquête
- URL

Vos Activités :

Au bas de la page vous pourrez consulter l'Historique de toutes les Activités de l'Utilisateur. Les informations seront classées par date de connexion, précisant l'heure exacte de chaque action.

Pour exporter ces données, cliquez sur le bouton PDF tout en bas de votre page. En cas de sélection multiple d'Utilisateurs, vos fichiers PDF seront disponibles sous forme de Rapports individuels.

#### <span id="page-5-0"></span>Supprimer ou Anonymiser des Utilisateurs

Un bouton *Supprimer* est mis à votre disposition en bas de chaque page contenant les *Détails Utilisateur*. Après l'avoir sélectionné, deux options vous sont alors proposées :

- *Inactiver* : L'Utilisateur disparaitra des listes et des menus de l'Administration ainsi que de toutes les Listes d'Utilisateurs disponibles dans le logiciel. Son Nom sera cependant toujours visible sur les Enquêtes, Modèles d'Enquêtes et Rapports auxquels il a été connecté dans le passé, comme par exemple s'il en fut le *Propriétaire*.
- *Supprimer* : L'Utilisateur sera entièrement supprimé du logiciel. Les Enquêtes, Modèles d'Enquêtes et Rapports afficheront « --- » en lieu et place du Nom de cet Utilisateur.

■ Survey&Report

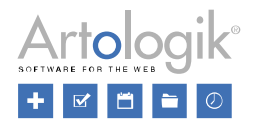

Les Utilisateurs pourront également être inactivés ou supprimés depuis le menu Données Personnelles > *Rapport Données Personnelles*. Consultez la section de ce document intitulée *Rechercher et Exporter les données d'un Utilisateur* qui vous indiquera comment afficher rapidement les Utilisateurs dans vos Rapports. Cochez les cases des Utilisateurs à supprimer, puis cliquez sur le bouton *Supprimer* en bas de la page. Les deux options décrites précédemment vous seront alors de nouveau proposées.

#### <span id="page-6-0"></span>Sondés

Lorsque vous êtes sur le point de Créer ou Importer plusieurs Sondés, vous avez la possibilité de les enregistrer soit *en tant que Sondés Spécifiques à l'Enquête* (connectés à votre Enquête uniquement), soit dans la *Base de Données des Sondés* (possibilité de les connecter par la suite à de multiples Enquêtes). Nous vous conseillons d'utiliser la seconde option lorsque vos Sondés pourront être connectés à diverses Enquêtes. Ainsi, ils pourront recevoir des invitations à répondre à toutes les Enquêtes auxquelles vous les connecterez, en n'utilisant qu'un seul compte Utilisateur. Ouvrez le menu *Administration > Sondés > Paramètres > Autres Paramètres* et paramétrez dans la section *Importer les Sondés*, votre option par défaut.

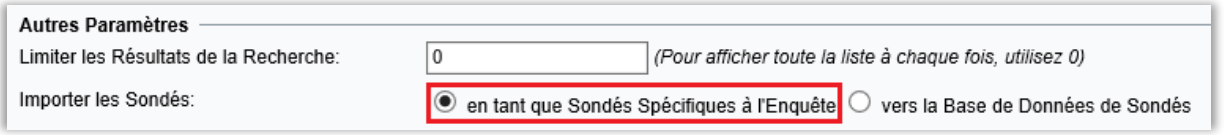

Les informations suivantes pourront être renseignées puis conservées parmi les Détails des Sondés :

- Nom Complet
- Prénom
- Nom
- Organisation
- E-mail
- Adresse
- Code Postale
- Ville
- Pays
- Tél. Fixe
- Tél. Portable
- **Langue**
- Type de Sondé
- Responsable du Sondé (si la fonction est activée)
- Nom d'Utilisateur
- Mot de Passe
- Propriétés du Sondé
- Catégories du Sondés

Nous vous recommandons de remplir seulement les Champs d'Informations qui vous semblent indispensables, et de laisser les autres vierges. Seuls le Nom d'Utilisateur et le Mot de Passe sont obligatoires. En complément, vous pourrez définir quels seront les Champs Clés de vos Sondés depuis le menu *Administration > Sondés > Paramètres > Autres Paramètres.*

En plus des Informations attribuées aux *Détails d'Utilisateurs*, d'autres données seront sauvegardées dans le logiciel, telles que : le nom de l'Enquête à laquelle le Sondé est connecté (ou *les Enquêtes* s'il s'agit d'un

Sondé de la Base de Données), les e-mails envoyés au Sondé, les réponses envoyées par le Sondé (seulement si l'Enquête n'est pas Anonyme).

#### <span id="page-6-1"></span>Consentement

Les Sondés sont à ajouter à vos Enquêtes depuis les menus *Construction de l'Enquête > Sondés* (avant la fin de votre étape de *Construction*) ou depuis le menu *Collecte des Réponses > Sondés* (une fois la *Construction* de l'Enquête terminée). Après avoir cliqué sur *Ajouter des Sondés*, vous aurez le choix entre une importation depuis : la Base de Données de Sondés, une autre Enquête, une Liste d'E-mails, un Fichier ou encore via LDAP. Cochez la case *Ajouter en tant que Sondés Spécifiques* 

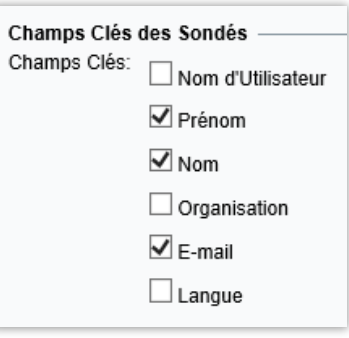

### **EX Survey&Report**

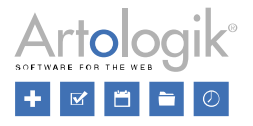

*à l'Enquête* si vous souhaitez les connecter uniquement à cette Enquête particulière. Laissez cette case vide pour les enregistrer dans votre Base de Données de Sondés et ainsi, par exemple, les associer ultérieurement à de futures Enquêtes.

#### Ajouter en tant que Sondés Spécifiques à l'Enquête

Les Sondés peuvent également être importés directement dans la Base de Donnés de Sondés depuis le menu *Administration > Sondés*. Cliquez sur le bouton *Ajouter des Sondés...* Ils pourront ainsi être importés depuis un Fichier ou via LDAP.

Pour rappeler à la personne effectuant l'importation qu'il est nécessaire d'obtenir le consentement des Sondés sur le point d'être ajoutés, informez-la à l'aide d'un formulaire avant qu'elle ne puisse valider cette étape. Ce message pourra être créé dans le menu *Données Personnelles > Formulaires de Consentement > Sondés – Ajouter*. Appuyez-vous sur vos modèles existants grâce à la liste déroulante en haut de votre page. Sélectionnez puis cliquez sur le bouton *Créer une copie.* Si vous souhaitez plutôt rédiger un nouveau formulaire de consentement, utilisez le bouton *Créer Nouveau.* Vous pourrez traduire vos textes dans les langues de votre choix parmi celles activées dans votre logiciel. Dans la liste déroulante en haut de la page choisissez une langue. L'onglet « *Modifier »* apparaitra alors au-dessus de votre sélection.

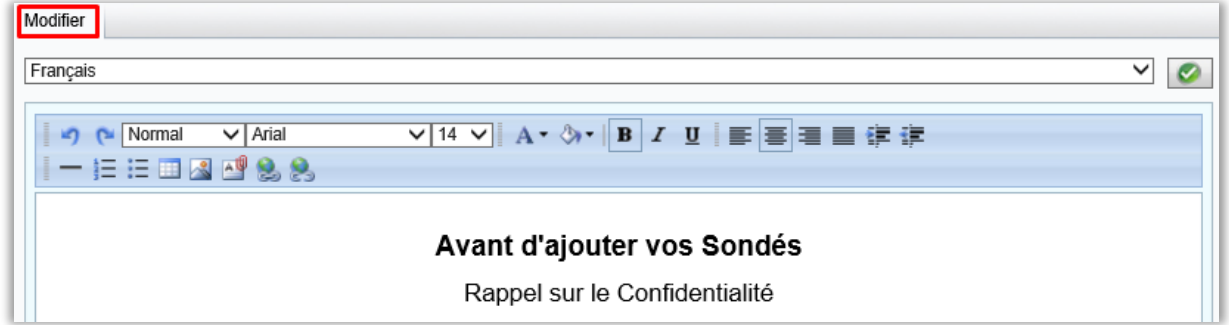

Activez cette fonction depuis le menu *Données Personnelles > Paramètres* et en sélectionnant le bouton *Activé : Oui* dans la section :

*- Sondés > Ajouter* 

Restez sur cette page pour choisir la version à appliquer dans le cas où vous en auriez plusieurs.

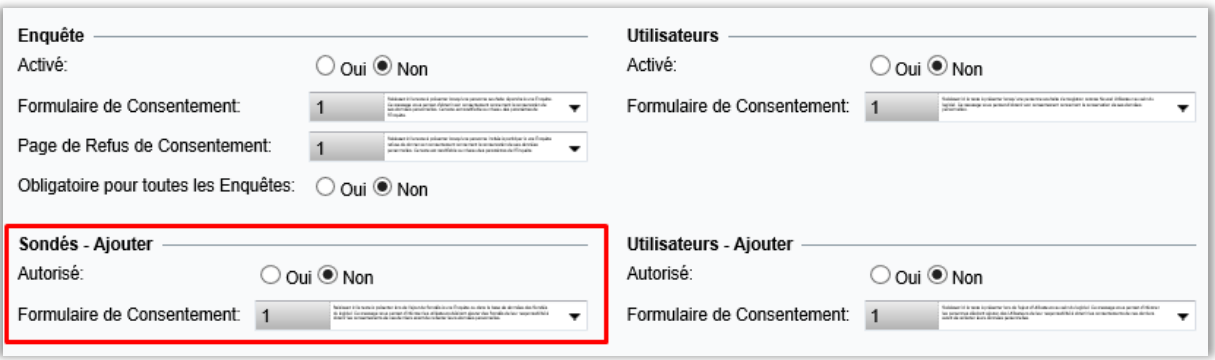

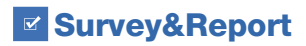

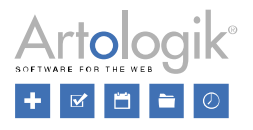

#### <span id="page-8-0"></span>Rechercher et Exporter les données d'un Sondé

L'exportation des Données Personnelles d'un Sondé peut être effectuée par tout Utilisateur ayant reçu ce droit spécifique. L'exportation pourra être effectuée depuis l'onglet *Données Personnelles > Rapport Données Personnelles*. L'autorisation d'accès au menu *Données Personnelles* est à déterminer au niveau de chaque Groupe d'Utilisateurs.

Saisissez un texte complet ou partiel (*au moins trois caractères*) dans la barre de recherche située en haut de la page, puis cliquez sur le bouton *Rechercher*. La recherche sera lancée dans les champs suivant :

- Prénom
- Nom
- **Organisation**
- E-mail
- Nom d'Utilisateur
- Propriétés du Sondé
- Catégories du Sondé

Si vous souhaitez lancer une recherche uniquement pour l'un des champs suivants : *Prénom, Nom, E-mail* ou *Nom d'Utilisateur*, cliquez directement sur l'icône à droite du bouton *Rechercher*.

Les résultats correspondants à votre recherche seront présentés sous *Sondés*. Choisissez les informations à afficher dans votre Rapport :

- Statut des Réponses (collecte ou non des Réponses du Sondé)
- Réponses envoyées

Cliquez ensuite sur *Créer un Rapport*.

Retrouvez l'intégralité des données de chaque Sondé sous le titre *Données Personnelles dans Survey&Report*. Les *Détails du Sondé* vous seront présentés dans un tableau. Si le Sondé est enregistré dans la Base de Données des Sondés, la date et l'heure de sa création seront également renseignés.

# Données Personnelles dans Survey&Report

## Détails du Sondé

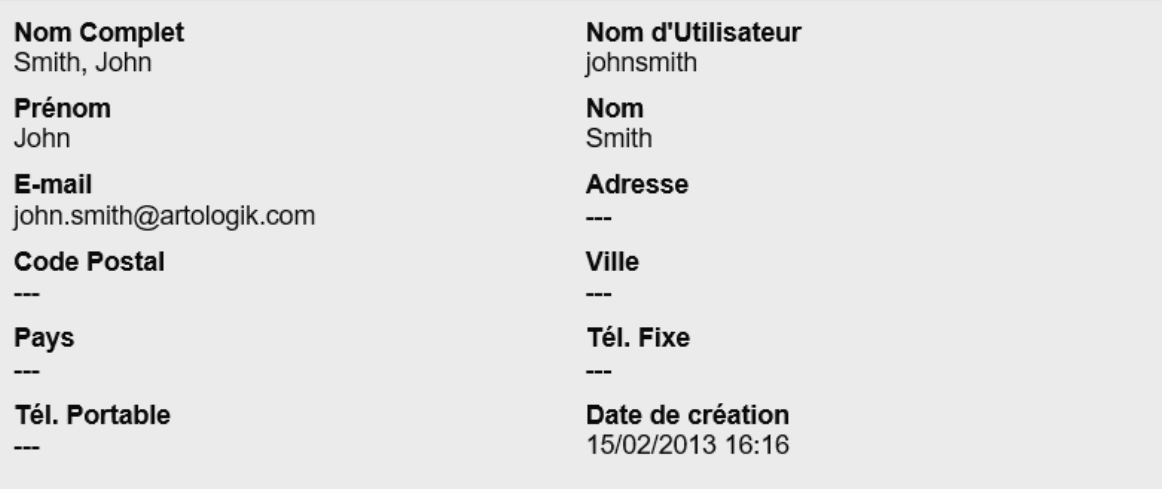

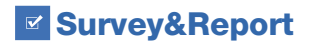

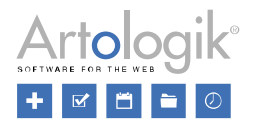

Les informations relatives aux Enquêtes connectées au Sondé seront affichées :

- ID de l'Enquête
- Nom de l'Enquête
- Dates de Publication
- URL(s) de l'Enquête
- Statut (si le Sondé a répondu ou non à chacune de ces Enquêtes)
- Réponses (Réponses envoyées)

Pour exporter ces informations, cliquez sur le bouton *PDF* en bas de votre page. Si vous avez sélectionné plusieurs Sondés, un fichier PDF sera créé par Sondé.

#### <span id="page-9-0"></span>Supprimer ou Anonymiser des Sondés

Depuis le menu *Collecte des Réponses > Sondés* d'une Enquête, vous pouvez supprimer plusieurs Sondés en un seul clic. Sélectionnez les cases de ceux que vous souhaitez éliminer, puis cliquez sur le bouton *Supprimer*… Vérifiez d'avoir bien choisi l'option *Supprimer ce(s) Sondé(s) de l'Enquête.* Si vous cochez la case *Supprimer de la Base de Données*, seuls les Sondés n'appartenant à aucune autre Enquête pourront être définitivement effacés de la Base de Données du logiciel. Cliquez sur *OK* pour confirmer cette opération. En fonction du statut de votre Enquête, certaines Réponses ou Données des Sondés seront conservées malgré la suppression de ces derniers.

- Si l'Enquête a le statut *Construction* ou le statut *Active*, vous pourrez supprimer totalement les Données du Sondé sélectionné.
- Si l'Enquête a le statut *Active* et n'est pas Anonyme, vous pourrez supprimer les Réponses du Sondé sélectionné. Dans le cas des enquêtes Anonymes, les Sondés ne sont pas connectés à leurs réponses, ces dernières ne peuvent donc être supprimées avec le Sondé auquel elles auraient dû correspondre.
- Si l'Enquête a le statut *Fermée* ou le statut *Archivée*, et que le Sondé n'a pas renvoyé sa réponse, vous pourrez supprimer totalement les Données du Sondé sélectionné.
- Si l'Enquête a le statut *Fermée* ou le statut *Archivée*, et que le Sondé a renvoyé sa réponse, les réponses (ainsi que le « Nom Complet » du Sondé dans le cas où vous aurez autorisé la Variable « Réponses Individuelles ») seront conservées dans l'Enquête. Si des Catégories de Sondés ont été connectées à l'Enquête, leurs valeurs seront également conservées.

Les Sondés peuvent également être *Anonymisés* ou *Supprimés* depuis le menu *Données Personnelles > Rapport Données Personnelles*. Consultez la section *Rechercher et Exporter les données d'un Sondé* dans ce document, pour savoir comment retrouver en quelques clics les Sondés que vous désirez faire apparaitre dans votre Rapport. De cette même page de recherche, vous aurez la possibilité de sélectionner un ou plusieurs Sondés, puis de cliquer sur le bouton *Supprimer*. Deux options s'offrent alors à vous :

- *Anonymiser* : Les Sondés et leurs Réponses seront conservés dans le logiciel, mais les noms seront remplacés par « --- » et les données personnelles (mises à part les valeurs des Catégories auxquelles ils avaient été rattachés), seront effacés. Les Sondés de la Base de Données qui auront été anonymisés ne seront plus visibles dans le menu Administration > Sondés, ni ne seront accessibles pour ajout à une Enquête depuis la fonction « Ajouter des Sondés depuis la Base de Données des Sondés ».
- *Supprimer* : Les Sondés, ainsi que leurs données, seront définitivement effacés du système. Veuillez noter que cela comprend également les Réponses qu'ils auront renvoyées, quels que soient les statuts des Enquêtes auxquels ils auront été rattachés. Les Réponses données aux Enquêtes seront supprimées, ce qui modifiera le Taux de Réponse et les Résultats dans vos rapports. Seules les Réponses envoyées dans le cadre d'une Enquête Anonyme seront conservées.

Les Sondés peuvent également être anonymisés au niveau de l'Enquête. Voir la section ci-dessous : *Anonymiser Des Enquêtes.*

Les Sondés sauvegardés dans votre Base de Données de Sondés et n'étant connectés à aucune Enquête pourront être totalement supprimés de votre licence. Pour ce, ouvrez le menu *Administration > Sondés > Gestion des Sondés > Supprimer Sondés*. Pour ce faire, cliquez sur le bouton *Lister les Sondés connectés à aucune Enquête*. Au bas de la page, cliquez sur le bouton *Supprimer Tout* ou effectuez une sélection puis cliquez sur le bouton *Supprimer Sélection*.

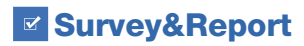

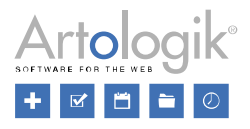

#### <span id="page-10-0"></span>Enquêtes

Dans les sections ci-dessous : *Anonymiser des Enquêtes* et *Supprimer des Enquêtes,* vous retrouverez des instructions concernant les fonctions automatiques pour les Enquêtes ayant le statut *Fermée* ou le statut *Archivée*. Avant d'avoir recours à ces fonctionnalités, nous vous conseillons de systématiquement *Fermer* ou *Archiver* toute Enquête venant d'être complétée par vos Sondés.

Le Statut d'une Enquête peut toujours être modifié depuis sa page *Statut de l'Enquête*. Cliquez sur le bouton *Fermer l'Enquête* de vos Enquêtes Actives ou sur le bouton *Archiver* des Enquêtes actuellement *Fermées*.

Pour modifier le Statut de plusieurs Enquêtes à la fois, ouvrez le menu *Enquêtes > Mes Enquêtes.* L'icône **à droite du** champ de recherche vous permet d'affiner vos critères de recherche, comme par exemple « Statut des Enquêtes ». Une liste de propositions ciblées vous sera présentée, affichant également à côté de chaque nom d'Enquête certaines des icônes suivantes :

- Passez votre curseur sur cette icône pour afficher des Informations relatives à l'Enquête
- Reporter l'Avertissement d'Anonymisation (voir la section *Anonymiser des Enquêtes* ci-dessous)
- Anonymiser l'Enquête (voir la section *Anonymiser des Enquêtes* ci-dessous)
- Fermer l'Enquête (disponible uniquement pour les Enquêtes Actives)
- Archiver (disponible uniquement pour les Enquêtes Fermées)
- **Aller à cette Enquête**

Vous pouvez *Fermer* ou *Archiver* une ou plusieurs Enquêtes à la fois, à l'aide des boutons *Fermer l'Enquête* ou *Archiver,* situés au bas de votre page. Sélectionnez les Enquêtes de votre choix en cliquant dessus ou cliquez sur le bouton *Cocher Tout*. Une fois sélectionnées, les Enquêtes s'afficheront en bleu.

#### <span id="page-10-1"></span>Consentement

Avant de commencer à répondre à l'Enquête, les Sondés pourront avoir accès à un Formulaire de Consentement. Chacun devra cocher la case « J'ai lu et compris », puis devra valider son accord en cliquant sur un bouton *« J'accepte »*. Si un Sondé sélectionne le bouton *"Je refuse"*, le texte que vous aurez rédigé dans le menu *Enquête – Refus* sera présenté et le Sondé ne sera pas enregistré dans votre Enquête, ni ne pourra y répondre. Personnalisez les textes des cases et boutons des Formulaire depuis le menu *Administration > Langues et Traductions > Traductions > Textes de l'Enquête* ou au niveau de l'Enquête dans la section *Construction de l'Enquête > Informations de Base > Propriétés > Mise en Page > Textes de l'Enquête*.

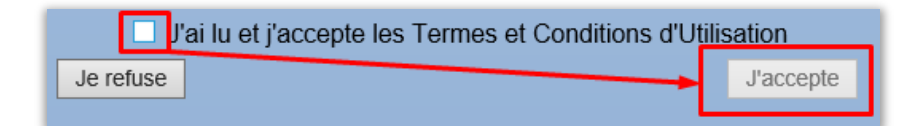

Le Formulaire de Consentement, ainsi que la Page de Refus de Consentement, sont à rédiger et activer dans les menus *Données Personnelles > Enquête* et *Données Personnelles > Enquête – Refus*. Vous pouvez créer vos propres modèles et les modifier à votre guise. Vous pouvez également utiliser la fonction de copie en choisissant un modèle puis en cliquant sur le bouton *Créer une copie.* Effectuez ensuite les modifications nécessaires puis utilisez ce nouveau modèle sur la ou les Enquêtes de votre choix. Le bouton *Créer Nouveau* vous permettra quant à lui, de construire un Formulaire ex-nihilo*.* Les textes peuvent être traduits dans chacune des langues activées. Pour cela, choisissez la langue de votre choix dans la liste déroulante en haut de votre page.

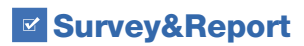

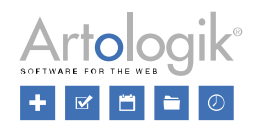

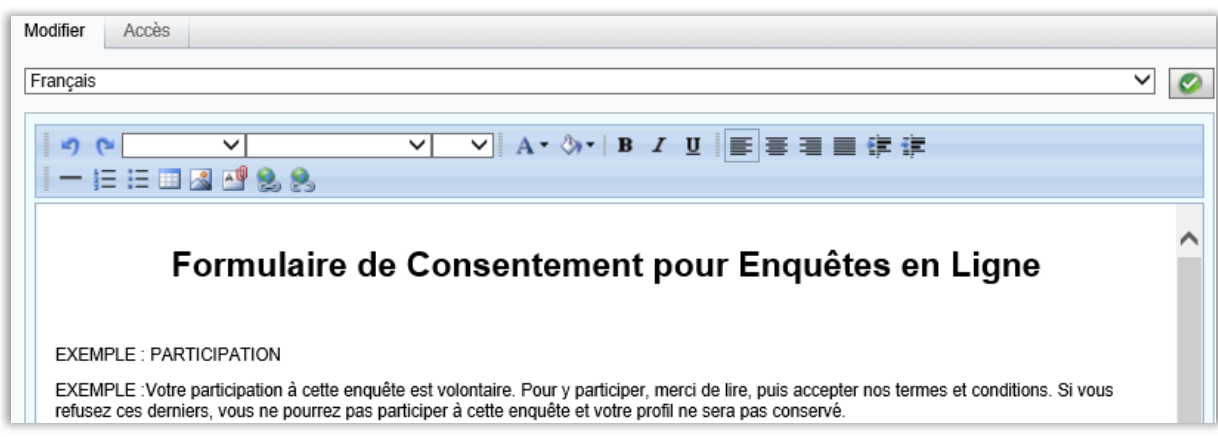

Pour activer l'affichage de ce Formulaire, ouvrez le menu *Données Personnelles > Paramètres,* puis sélectionnez dans la section Enquête, *Activé = Oui*. Si vous avez créé plusieurs Formulaires, vous pourrez ici décider de la Page de Refus et du Formulaire de Consentement à appliquer par défaut. En choisissant *Obligatoire pour toutes les Enquêtes = Oui*, le Formulaire de Consentement sera visible par tous les Sondés de chaque Enquête nouvelle ou en cours.

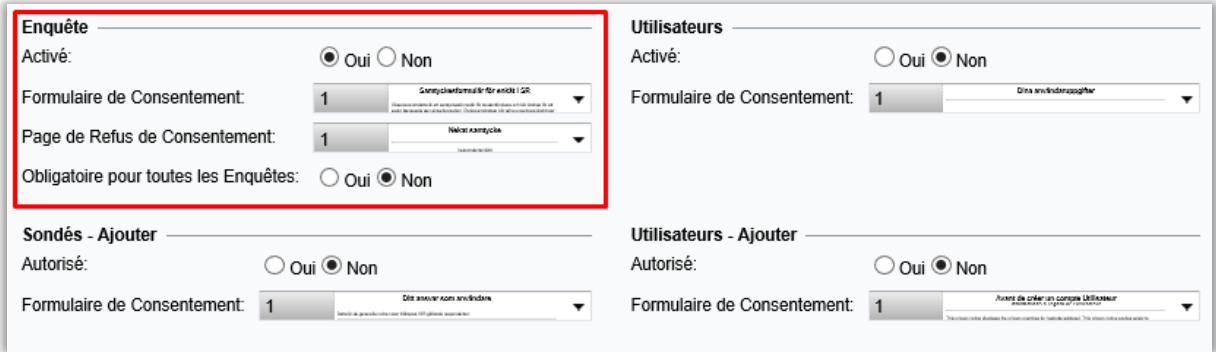

Si vous optez finalement pour *Obligatoire pour toutes les Enquêtes = Non*, vous serez en mesure de spécifier pour chaque Enquête laquelle devra lancer l'affichage du Formulaire. Ouvrez pour cela le menu Enquêtes > Construction de l'Enquête > Informations de Base > Propriétés > Informations de Base puis cochez la case *Demander Consentement.* Choisissez à présent le *Formulaire de Consentement* et la *Page de Refus de Consentement* à appliquer pour l'Enquête sélectionnée.

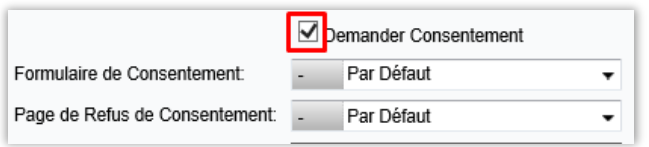

Dans les *Informations de Base* de chaque Enquête vous pourrez choisir le Formulaire de Consentement et la Page de Refus de Consentement qui seront les plus adaptés. Sauvegardez vos choix. Pour modifier les formulaires de Consentement et de Refus de Consentement, cliquez sur les onglets *Formulaire de Consentement* et *Consentement – Refus* dans la barre des menus des Informations de Base de votre Enquête :

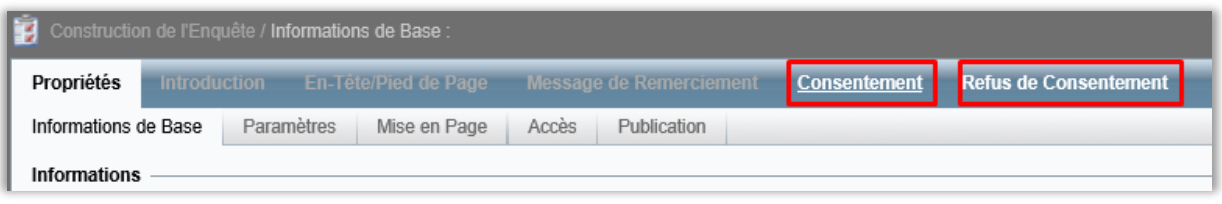

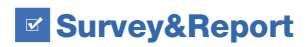

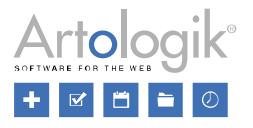

#### <span id="page-12-0"></span>Anonymiser les Enquêtes

Les Enquêtes ayant le statut « *Fermées »* ou le statut « *Archivées »* peuvent être *Anonymisées*. Cette fonction vous permet d'effacer l'intégralité des données personnelles de vos Sondés concernés par votre Enquête. Seules les ID des *Catégories* de vos Sondés, ainsi que les *Réponses Collectées*, pourront encore être consultées.

Un bouton *Anonymiser* sera non seulement accessible en bas de la page principale de votre Enquête, mais aussi depuis le menu *Collecte des Réponses > Sondés.*

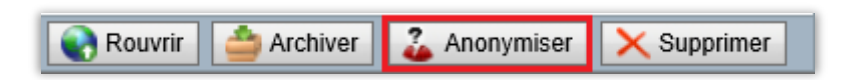

Pour rester informé(e) des Enquêtes en attente d'Anonymisation, activez la fonction *Avertissement Anonymisation* depuis le menu *Administration > Paramètres > Enquêtes > Paramètres Généraux.* Déterminez le nombre de jours qui, après *Fermeture* d'une Enquête, vous semble suffisant pour visualiser cette notification. Si vous souhaitez vous occuper de cette opération ultérieurement, postposez ce message pendant une période de temps de votre choix :

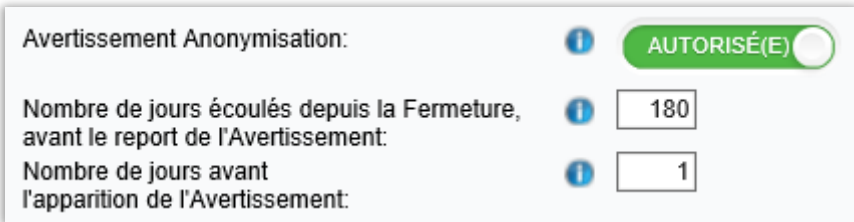

Après vous être connecté au programme, vous verrez l'Avertissement suivant apparaitre en haut de votre écran.

432 Enquête(s) sont en attente d'Anonymisation Voir **C** Rejeter

En cliquant sur *Voir*, l'Utilisateur accèdera à une liste d'Enquêtes auxquelles il a droit d'accès et qu'il pourra alors Anonymiser :

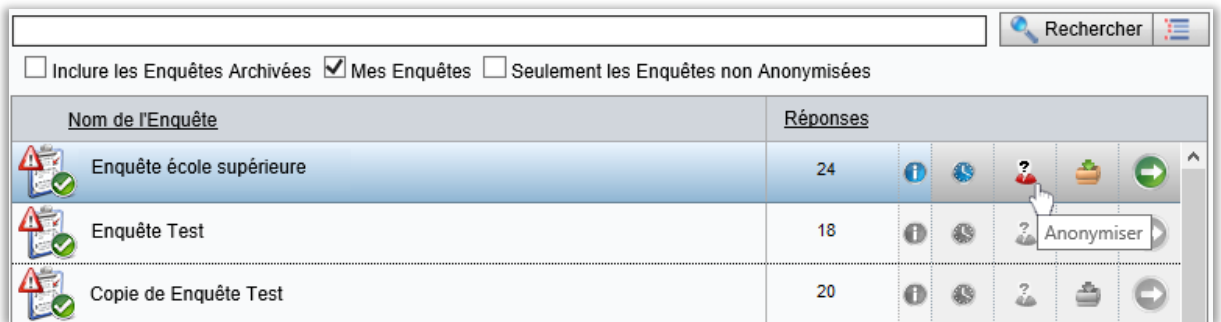

Pour Anonymiser une Enquête, cliquez l'icône 2, ou choisissez de reporter cette opération à plus tard en cliquant sur l'icône . Le logiciel prendra en compte le nombre de jours renseigné dans le menu *Administration > Paramètres* (voir paragraphe précédent).

Pour Anonymiser ou reporter plusieurs Enquêtes à la fois, sélectionnez les Enquêtes de votre choix en cliquant dessus ou cliquez sur le bouton *Cocher Tout*. Une fois sélectionnées, les Enquêtes s'afficheront en bleu. Utilisez les boutons disponibles au bas de votre page : *Anonymiser* ou *Reporter l'Anonymisation*.

Retrouvez cette liste dans le menu *Enquêtes* > *Mes Enquêtes.* Limitez encore plus vos résultats en décochant les cases *Inclure les Enquêtes Archivées* et *Mes Enquêtes.* Cochez la case *Seulement les Enquêtes non Anonymisées, puis cliquez sur le bouton Rechercher.*

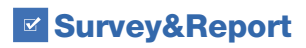

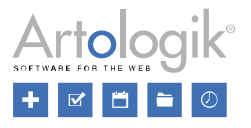

#### <span id="page-13-0"></span>Supprimer des Enquêtes

Une Enquête *Fermée* ou *Archivée* pourra être intégralement supprimée, entrainant ainsi l'élimination des Sondés et E-mails qui y auront été connectés. Pour ce faire, dans le menu Enquête cherchez l'Enquête, puis cliquez sur le bouton *Supprimer*. Vous retrouverez ce bouton en cliquant sur le sous-menu *Informations de Base*.

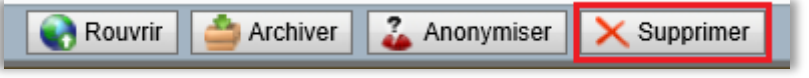

Depuis le menu *Administration > Paramètres > Enquêtes > Automatisation*, une fonction vous permet de programmer la suppression automatique d'Enquêtes Archivées. Activez-la et indiquez le nombre de jours au bout desquels les Enquêtes seront définitivement effacées.

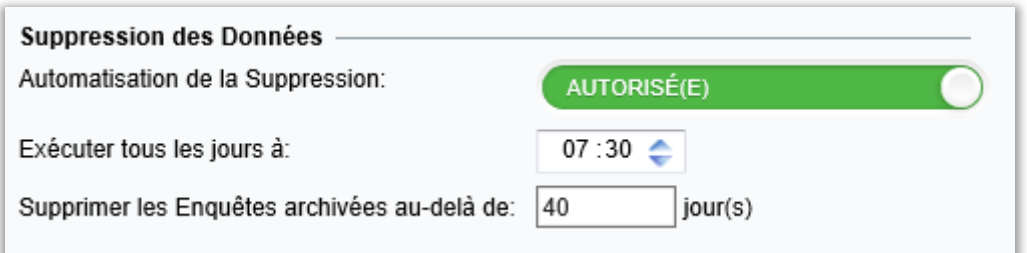

#### <span id="page-13-1"></span>Enquêtes Papier

Depuis le menu *Administration > Enquête Papier*, vous pouvez activer la fonction *Supprimer tous les fichiers PDF téléchargés à la fermeture de l'Enquête*. En conséquence, tous les documents au format PDF contenant les scans des réponses reçues à votre Enquête Papier seront immédiatement supprimés lors de la fermeture de votre Enquête.

#### <span id="page-13-2"></span>E-mails

Les E-mails envoyés depuis une Enquête seront Anonymisés dès que vous Anonymiserez cette Enquête. De la même manière, la suppression d'une Enquête entrainera automatiquement celle des E-mails qui y sont connectés.

Les E-mails Entrants peuvent être supprimés manuellement depuis le menu *Administration > E-mails et Courrier > Comptes d'Emails > E-mails Entrants*. Cochez la case *Afficher les e-mails rejetés*, sélectionnez l'E-mail de votre choix parmi tous ceux de la liste et cliquez sur le bouton *Supprimer*. Choisissez l'option *Supprimer les messages de la liste ainsi que du serveur de messagerie électronique* et cliquez de nouveau sur Supprimer. Si vous possédez d'autres Comptes d'E-mails, sélectionnez le nom de l'un de ces Comptes dans la liste déroulante située en haut à gauche et répétez le même procédé.